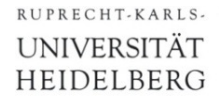

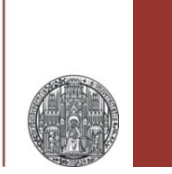

# **Exercise 7: Advanced Layout Stuff**

Prof. Dr. P. Fischer

Lehrstuhl für Schaltungstechnik und Simulation Uni Heidelberg

Confidential – do not copy ! Confidential – do not copy !

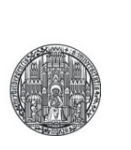

# **SOME MORE TOOL HINTS**

### **Reminders**

- § When *gravity mode* is on, the cursor snaps to various shapes.
	- Toggle gravity mode with 'g' (Options  $\rightarrow$  Editor...)
	- Better turn it off...
- § Toggle between *full* and *partial selection* mode with F4
- § Snap mode:
	- Normal is '*orthogonal*': edges can be only in x- or y directions
	- To change, invoke the options menu with F3 when drawing or moving
- § Snap grid
	- Change snap grid spacing in editor options ('e')
	- Use as coarse grid as possible. Min = 0.01 µm (in this techno.)

### Reminder: Shapes / Contacts / Vias

- Shapes are
	- Paths ('p')
	- Rectangles ('r')
	- Polygons ('Shift-P')
- $\blacktriangleright$  To create a contact or via, use Create  $\rightarrow$  Vias ('o')
	- Select the layer pair you need
		- it contains shapes on 3 layers automatically
	- You can also create larger arrays
	- In 'stack' mode, you can connect across several layers (for instance  $M1 \rightarrow M4$ )

# Adding a Bind Key

- Changing the snap grid is required often.
- You can define your own bind key for this:
	- Add the following (skill) code to the **.cdsinit** file

```
procedure( setSnapGrid(snap)
   window = hiGetCurrentWindow()
   window~>xSnapSpacing = snap
   window~>ySnapSpacing = snap
   printf("Set Snap Spacing to %.3f\n" snap) ; in CIW
)
hiSetBindKey("Layout" "1" "setSnapGrid(0.01)")
hiSetBindKey("Layout" "2" "setSnapGrid(0.1) ")
```
- § Some keys should already be defined by the default
	- Check this! Check the Message in the CIW
	- Try the bind keys
- Other bind keys can be defined analogously

### Saving Preferences

- **Editor setting can be saved** 
	- To view
	- To whole library
- For instance
	- Grid
	- Dots
	- Axes
	- $\bullet$  ...

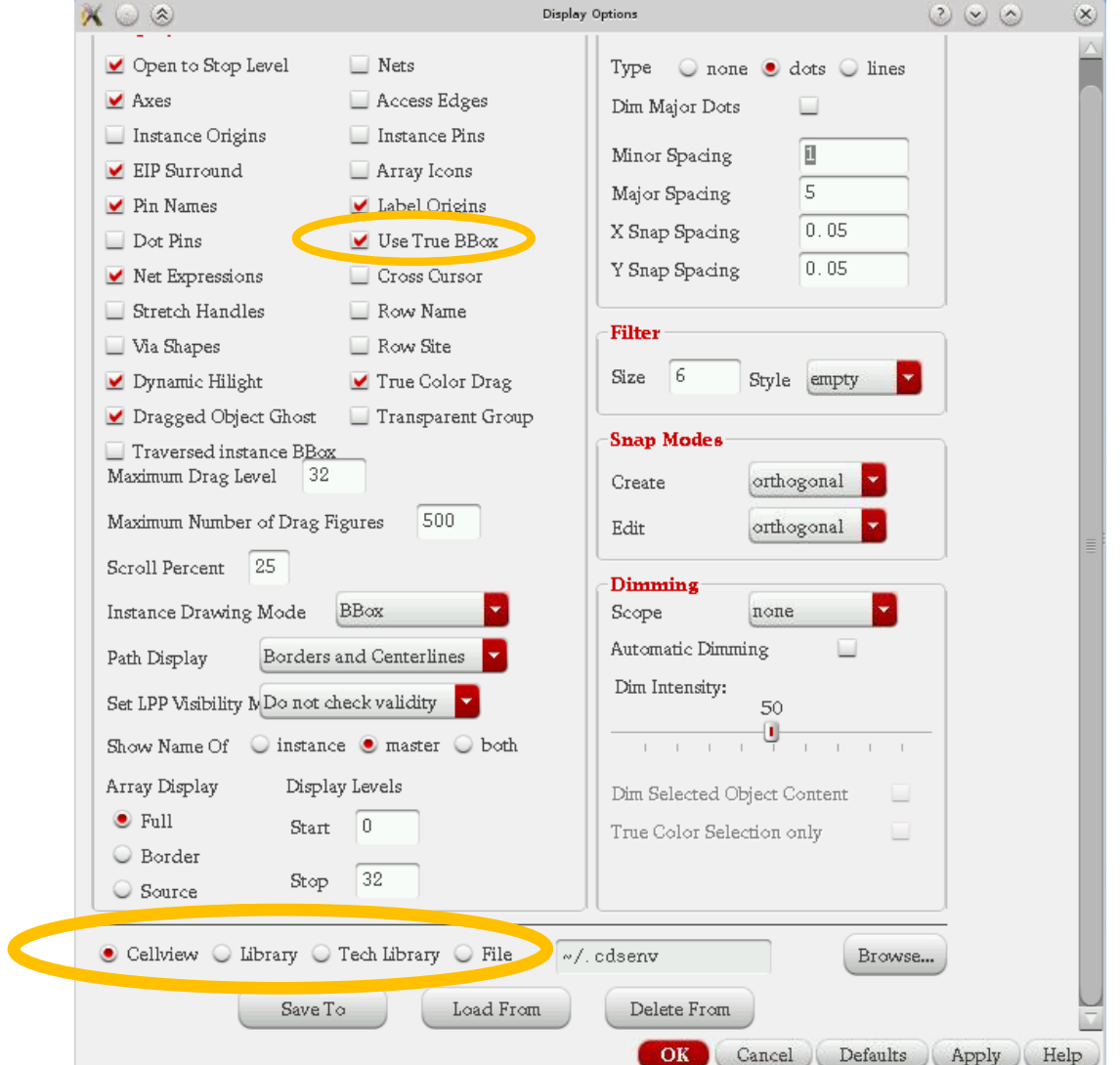

# Layer Map Saving

§ You can chose which layers you see in the LSW using

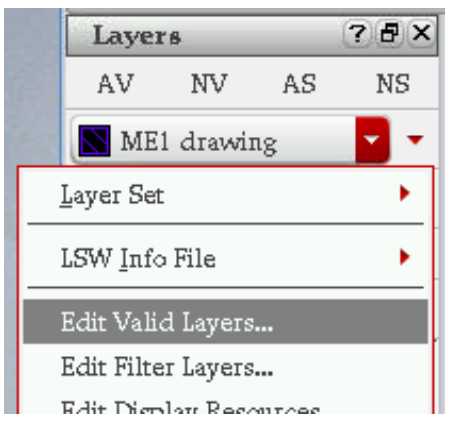

- The layers selection in your LSW can be saved to a LSW info file
	- This is very useful

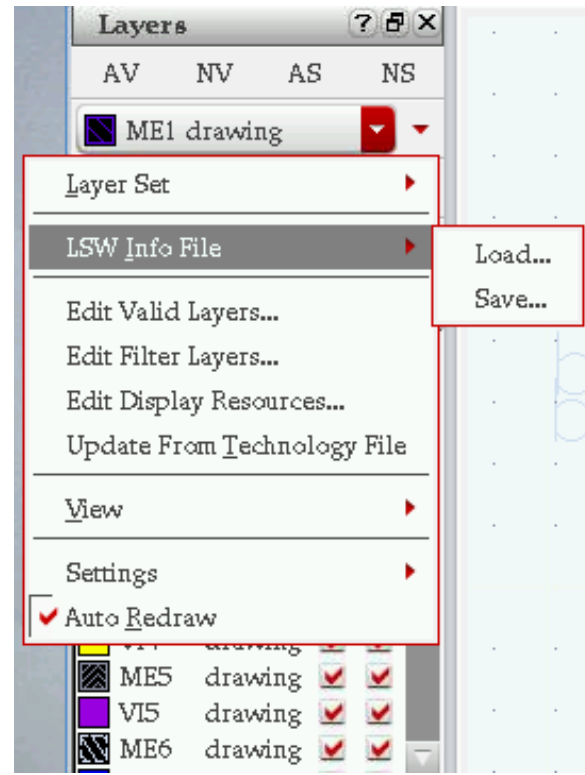

### Advanced: Merging & Converting Shapes

- Shapes can be combined (merged):
	- Select the shapes you want to merge
	- Select Edit  $\rightarrow$  Basic  $\rightarrow$  Merge ('Shift-M')

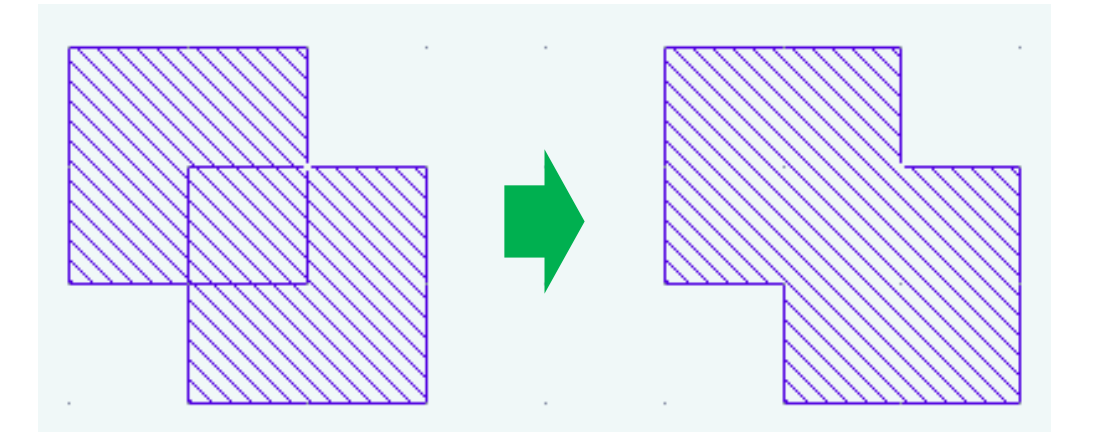

- Simplifies layout (less visible edges)
- § You can convert a Path to a Polygon
	- use  $E$ dit  $\rightarrow$  Convert  $\rightarrow$  ToPolygon
	- Required e.g. when you want to change width to one side

### Advanced: Cutting Shapes

- You can cut shapes or remove parts of shapes
	- Select the shape you want to chop
	- use Edit  $\rightarrow$  Basic  $\rightarrow$  Chop ('Shift-C')
	- Menu F3 allow to chop with rectangles or arbitrary shapes

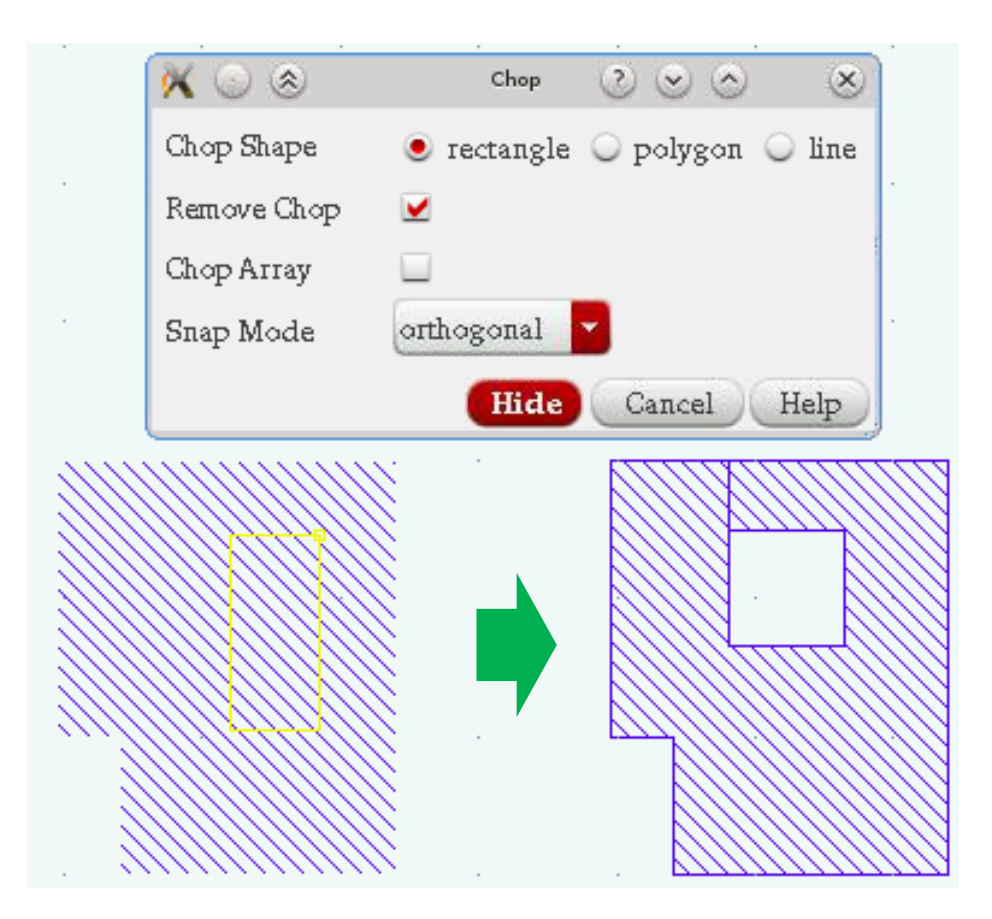

### Travelling the Hierarchy

- You can move down into the hierarchy by
	- Selecting the instance you want to edit
	- Select Edit  $\rightarrow$  Hierarchy  $\rightarrow$  Descend Edit ('Shift-X')
- § To return back one level
	- Select Edit  $\rightarrow$  Hierarchy  $\rightarrow$  Return ('Shift-B')

- § You can also leave display level unchanged, but edit a cell in a deeper hierarchy level using
	- Select Edit  $\rightarrow$  Hierarchy  $\rightarrow$  Edit in Place ('x')
	- Note that the title of the window displays the cell which you edit
	- Changes are immediately visible in *all* instances of the cell
- § This is a very *powerful but dangerous* command!

## Advanced: Destroying and Constructing Hierarchy

- You can move the content of an instance into the layout which contains the cell by *flattening* the instance
	- Chose Edit  $\rightarrow$  Hierarchy  $\rightarrow$  Flatten
	- Make sure you check the button if you want to flatten a PCELL (parametrized cell, for instance MOS transistor)
- § On the other hand, you can create a new cell from shapes in a layout:
	- Select the cells you want to put into the new cell
	- Chose Edit  $\rightarrow$  Hierarchy  $\rightarrow$  Make Cell
	- Give the cell a new name
	- Most of the time, you want to replace the shapes by the new cell.
	- You can set the origin of the cell directly.
- This is a very useful advanced command!

RUPRECHT-KARLS-**UNIVERSITÄT** HEIDELBERG

### Measuring Distances with the Ruler

- The ruler can be displayed with Tools  $\rightarrow$  Create Ruler ('k')
- Invoke the option menu with F3 (sometimes twice)
	- Better switch off all snap options
- Rulers are kept with the 'Keep Ruler' option
- Clear all rulers with 'Shift-K'

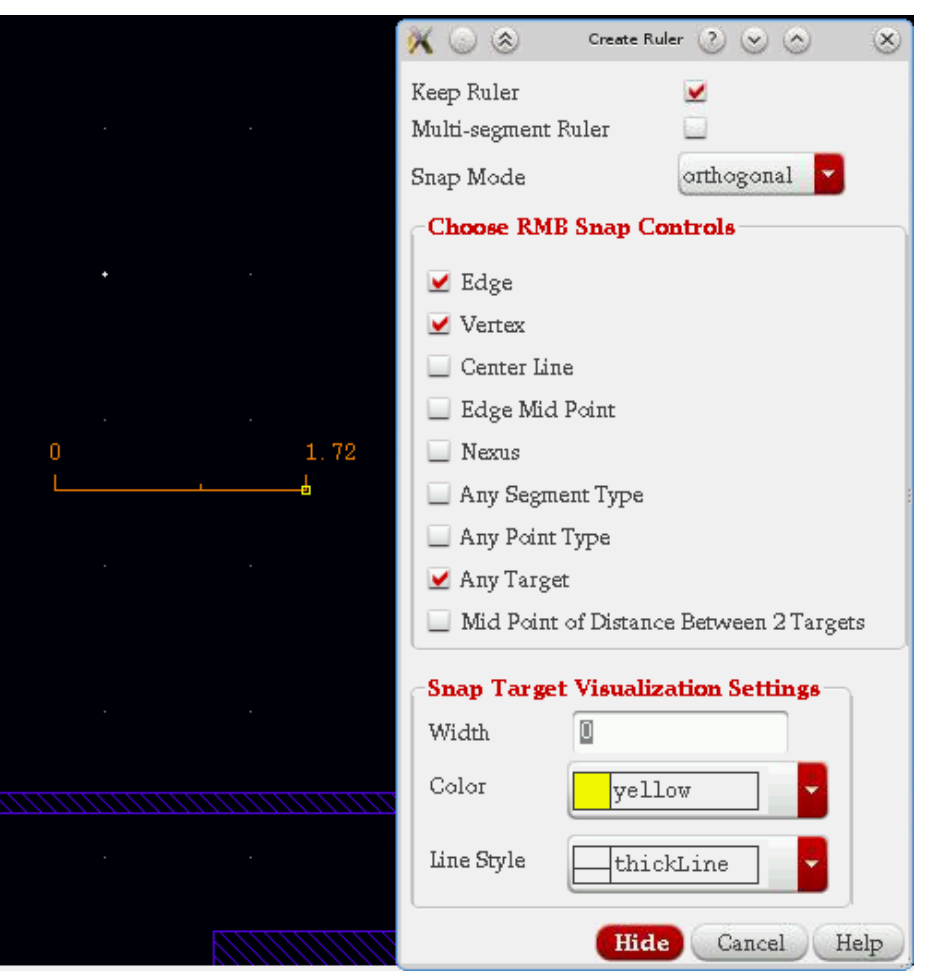

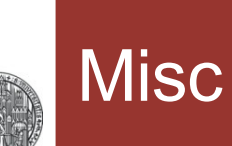

- Change Background Color:
- Before starting Cadence, type on shell:
	- echo "Opus.editorBackground: white" | xrdb –merge
- § To go back to black, type
	- echo "Opus.editorBackground: black" | xrdb -merge